# **Cisco Unified Communications Manager UDS Collaboration Edge Update for 9.1(2)**

Release Notes Version 1 November 20, 2013

# *Introduction:*

These release notes contain important information about installation procedures for the UDS Collaboration Edge Update for Cisco Unified Communications Manager 9.1(2).

*Note*: Cisco recommends that you review the *Important Notes* section for information about issues that may affect your system before installing the update.

# *Updates in This Release*

The updates in this COP file improve compatibility between UDS and Cisco Jabber 9.6 (and above). Additional enhancements are included which substantially improve UDS performance in deployments where Cisco Jabber clients connect through the Collaboration Edge or use UDS instead of LDAP for contact resolution on-premise.

## *Performance Enhancements*

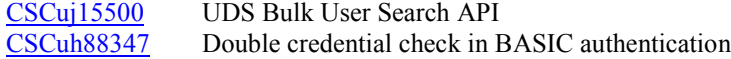

## *Compatibility Improvements*

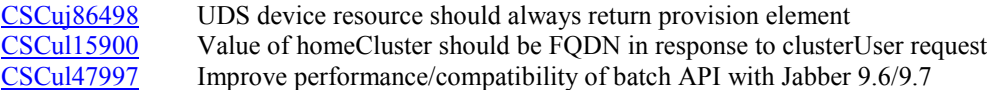

# *Related Documentation:*

To view documentation that supports Cisco Unified Communications Manager release 9.1(2), go to: [http://www.cisco.com/en/US/docs/voice\\_ip\\_comm/cucm/docguide/9\\_1\\_1/CUCM\\_BK\\_CBABE0BB\\_00\\_cucm](http://www.cisco.com/en/US/docs/voice_ip_comm/cucm/docguide/9_1_1/CUCM_BK_CBABE0BB_00_cucm-documentation-guide-91.pdf)[documentation-guide-91.pdf](http://www.cisco.com/en/US/docs/voice_ip_comm/cucm/docguide/9_1_1/CUCM_BK_CBABE0BB_00_cucm-documentation-guide-91.pdf)

# *Determining the Software Versions:*

## *Communications Manager*

You can determine the System Version of your Cisco Unified Communications Manager software by accessing Cisco Unified Operating System Administration.

The following information displays:

- System version: xxxxx
- VMware Installation: xxxxx

## *Important Notes:*

Ensure that the updates in this release are included in the version you are upgrading to when upgrading to a new release of Cisco Unified Communications Manager. If an ES or SU is installed after this update that does not also contain the fixes referenced in "*Updates in This Release"* then this update will need to be reapplied after the ES or SU is installed.

# *Installation Instructions:*

Cisco recommends that you apply this Update during off peak hours.

Be advised that a clusterwide reboot is required when applying this Update.

This update must be installed on all machines in the cluster before the cluster is rebooted.

Installation to all machines in the cluster is required; starting with the Publisher. You will need to reboot the entire cluster after the Update has been applied to all servers. See [Rebooting the Cluster](#page-3-0) for detailed instructions.

This package will install on the following System Versions:

- 9.1.2.10000-28 or any higher version starting with 9.1.2.xxxxx

You can install a patch or upgrade version from a DVD (local source) or from a computer (remote source) that the server being upgraded can access.

*Note*: Be sure to back up your system data before starting the software upgrade process. For more information, see the [Disaster Recovery System Administration Guide](http://www.cisco.com/en/US/docs/voice_ip_comm/cucm/drs/7_1_2/drsag712.html)

## **From Local Source:**

*Step 1*: Download cmterm-cucm-uds-912-5.cop.sgn

*Step 2*: Copy the upgrade file above to a writeable CD or DVD.

*Step 3*: Insert the new CD or DVD into the disc drive on the local server that is to be upgraded.

*Step 4*: Open Cisco Unified Communications Operating System Administration directly by entering the following URL:

http://server-name/cmplatform

where server-name is the host name or IP address of the admin server.

- *Step 5*: Enter your OS Administrator username and password.
- *Step 6*: Choose Software Upgrades > Install/Upgrade.
- *Step 7*: For the software location source, choose DVD/CD.
- *Step 8*: If you burned the patch file to a subdirectory on the CD or DVD, enter the path in the Directory field.
- *Step 9*: To continue the upgrade process, click Next.
- *Step 10*: Choose "cmterm-cucm-uds-912-5.cop.sgn" and click Next.
- *Step 11*: In the next window, monitor the progress of the download, which includes the filename and the number of megabytes that are getting transferred.

When the download completes, the Checksum window displays.

*Step 12*: Verify the checksum value:

493b0805b4836e77ee529e377c027e07

*Step 13*: After determining that the checksums match, click Next to proceed with the software upgrade.

A Warning window displays the selected option.

*Step 14*: Click Install.

The Install Status window displays the Install log.

*Step 15*: When the installation completes, click Finish

*Step 16*: Verify the COP file version using this command from the CLI: *admin:show version active* Active Master Version: 9.1.2.xxxxx-xx

> Active Version Installed Software Options: cmterm-9971.9-0-3ES-1.cop <-- *Note: Other cop files such as this may or may not already be present on your system* cmterm-cucm-uds-912-5.cop.sgn

#### **From Remote Source:**

- *Step 1*: Download cmterm-cucm-uds-912-5.cop.sgn
- *Step 2*: Copy the upgrade to an ftp or sftp server.
- *Step 3*: Open Cisco Unified Communications Operating System Administration directly by entering the following URL:

http://server-name/cmplatform

where server-name is the host name or IP address of the admin server.

- *Step 4*: Enter your OS Administrator username and password.
- *Step 5*: Choose Software Upgrades > Install/Upgrade.
- *Step 6*: For the software location source, choose Remote File System.
- *Step 7*: Enter the directory name for the software upgrade, if required.

If the upgrade file is located on a Linux or Unix server, you must enter a forward slash at the beginning of the directory path. For example, if the upgrade file is in the patches directory, you must enter /patches.

If the upgrade file is located on a Windows server, check with your system administrator for the correct directory path.

*Step 8*: Enter the required upgrade information as described in the following table:

 Remote Server: Host name or IP address of the remote server from which software will be downloaded.

Remote User: Name of a user who is configured on the remote server.

Remote Password: Password that is configured for this user on the remote server.

Download Protocol: Choose sftp or ftp.

- *Step 9*: To continue the upgrade process, click Next.
- *Step 10*: Choose "cmterm-cucm-uds-912-5.cop.sgn" and click Next.
- *Step 11*: In the next window, monitor the progress of the download, which includes the filename and the number of megabytes that are getting transferred.

When the download completes, the Checksum window displays.

*Step 12*: Verify the checksum value:

493b0805b4836e77ee529e377c027e07

*Step 13*: After determining that the checksums match, click Next to proceed with the software upgrade.

A Warning window displays the selected option.

*Step 14*: Click Install.

The Install Status window displays and displays the install log.

*Step 15*: When the installation completes, click Finish

*Step 16*: Verify the COP file version using this command from the CLI: *admin:show version active* Active Master Version: 9.1.2.xxxxx-xx

> Active Version Installed Software Options: cmterm-9971.9-0-3ES-1.cop <-- *Note: Other cop files such as this may or may not already be present on your system* cmterm-cucm-uds-912-5.cop.sgn

# <span id="page-3-0"></span>*Rebooting the Cluster:*

## *Communications Manager*

Clusterwide reboot guidelines are provided in the *Cisco Unified Communications System 8.x SRND* guide in the **Call Processing Redundancy** section.

[http://www.cisco.com/en/US/docs/voice\\_ip\\_comm/cucm/srnd/8x/callpros.html](http://www.cisco.com/en/US/docs/voice_ip_comm/cucm/srnd/8x/callpros.html)

The steps shown below have been extracted from the **Upgrading from Unified CM 5.x to Unified CM 6.x** section of the doc listed above. These steps are the suggested method to reboot the cluster. Please visit the guide listed above for additional details:

Step 1: Reboot only the publisher.

- Step 2: Reboot the TFTP server(s) one at a time.
- Step 3: Reboot the dedicated music on hold (MoH) server(s) one at a time.
- Step 4: Reboot the backup subscriber(s) one at a time.
- Step 5: Fail-over the devices from the primary subscribers to their backups.
- Step 6: Reboot the primary subscriber(s) one at a time.